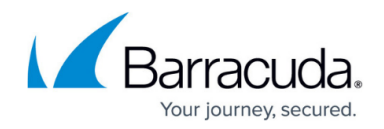

## **How to Configure a Shared Service**

<https://campus.barracuda.com/doc/96026403/>

A shared service is configured on the cluster level. The service must first be created on the Barracuda Firewall Control Center **Shared Services** folder and then added to the individual firewalls in the cluster.

## **Step 1. Create a Shared Service**

- 1. Go to **CONFIGURATION > Configuration Tree > Multi-Range > your range > your cluster**.
- 2. Expand your desired cluster, right-click **Shared Services**, and select **Create Shared Service**.
- 3. Enter a name for the service.
- 4. Select the type of shared service from the **Software Module** list:
	- **Distributed Firewall**  For more information, see [Distributed Firewall](http://campus.barracuda.com/doc/96026401/).
	- **Distributed SNMP**  For more information, see [How to Configure the SNMP Service.](http://campus.barracuda.com/doc/96026551/)
- 5. (optional) Specify the following parameters for the shared service (click **Next** and **Back** to navigate between the configuration pages):
	- **Administered by**  The administrators allowed to manage the cluster. You can select:
		- **all-authorized (default)** Permits management for each configured administrator.
		- **restricted-set** Lets you explicitly define the administrators who are allowed to manage the cluster.
			- **Privileged Admins** Click **+** and enter the Barracuda Firewall Admin login names of the corresponding administrators.
	- Configure **Statistics Settings**.
- 6. Click **Finish**.
- 7. Click **Activate**.

The shared service is added to the **Shared Services** node on the cluster it has been created for.

## **Step 2. Add the Shared Service to your Firewalls**

Add the shared service as a cluster service to the boxes in the same cluster.

- 1. Go to **CONFIGURATION > Configuration Tree > Multi-Range >** *your range > your cluster*.
- 2. Right-click the **Boxes** node and select **Add Shared Service to all Boxes**.
- 3. Select the shared service you want to add and click **OK**.
- 4. Click **Activate**.

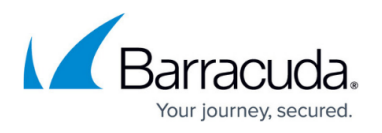

(optional) To add the shared service to one Barracuda CloudGen Firewall in the cluster, e.g., for testing purposes:

- 1. Expand **Multi-Range >** *your range* **>** *your cluster > your box*.
- 2. Right-click **Assigned Services** and select **Add Shared Service**.
- 3. Select the shared service from the list.
- 4. Click **OK**.
- 5. Click **Activate**.

The shared service is now added to the **Assigned Services** on the boxes it has been assigned to. Service nodes are linked to the unique shared service below the **Shared Services** node and can be configured globally. The **<Distributed Firewall\_name> (Distributed Firewall-Service) Specific** node must be configured below the service directly because settings made here apply per box and not per cluster (see: **Local Rules** section and **Special Rules** section in [Distributed Firewall\)](http://campus.barracuda.com/doc/96026401/).

## Barracuda CloudGen Firewall

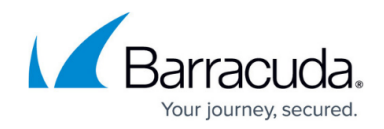

© Barracuda Networks Inc., 2024 The information contained within this document is confidential and proprietary to Barracuda Networks Inc. No portion of this document may be copied, distributed, publicized or used for other than internal documentary purposes without the written consent of an official representative of Barracuda Networks Inc. All specifications are subject to change without notice. Barracuda Networks Inc. assumes no responsibility for any inaccuracies in this document. Barracuda Networks Inc. reserves the right to change, modify, transfer, or otherwise revise this publication without notice.